# Multi-factor Authentication for Retirement Manager Participants

# Contents:

Participant Features / Experience

 New End User Registration - Initial registration for New RM Participants

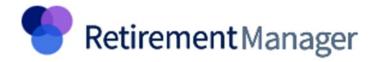

- Access UTRM via www.myretirementmanager.com
- Click the Login button
- Click the Login link under "Participants"

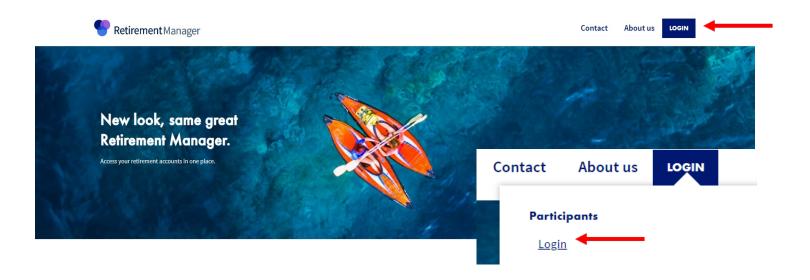

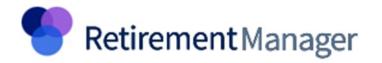

# **Getting Started** Retirement Manager Contact About Us Click on the First-time User/Get Started Enter "UT [space]" to find employer Sign in Click Next Username Forgot username Password Forgot password Retirement Manager Contact About Us SHOW Remember Me SIGN IN First time user? Get started Help us verify your identity Your employer We recommend using the employer-specific website provided by your benefits office for convenient access. If you cannot find your employer, please contact your benefits office for further assistance.

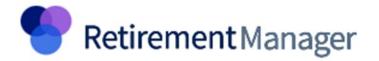

## **Identifying Information**

- Enter Basic Client Information
  - Last Name
  - Birthdate
  - Employee ID
  - Last 4 of SSN
- Users can click on "Show" to view SSN entry
- Click Continue

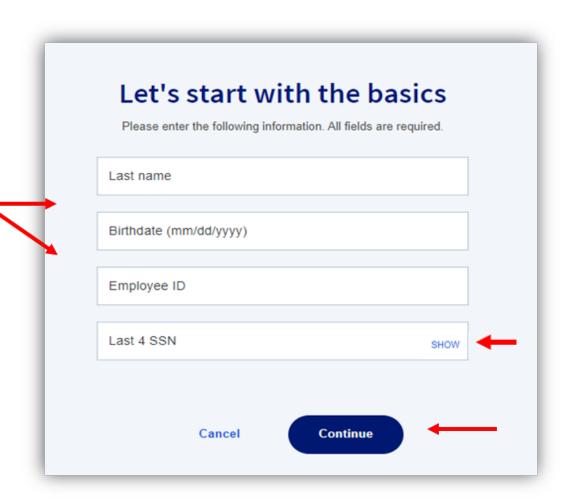

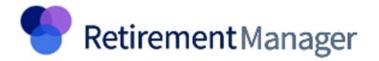

#### **Enter Create Profile Information**

- Username (include alpha and numeric)
- Email Address (This email address is where the verification code will be sent to)
- Password

Users can click on "Show" to view password entry

Click Continue

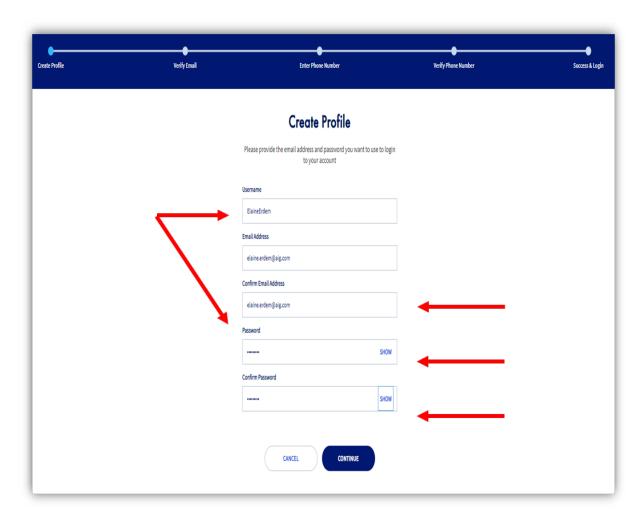

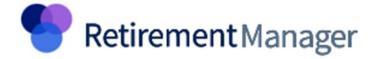

#### **Email Verification**

- Verification Email sent to address shown at the top of the page (Email address is the same one user set up on "Create Profile Screen)
- Enter code provided in Email
- Users can click on "Show" to view code entry
- Click Submit

### **Additional Options**

- Code Expires after <u>10</u> minutes
- New codes can be requested after 30 seconds
- For codes not received click Resend Email

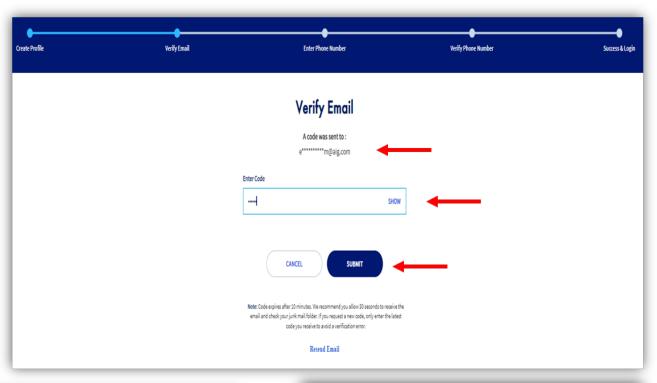

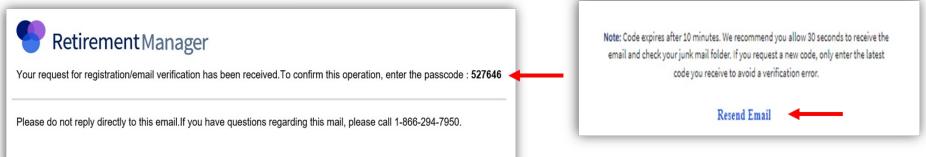

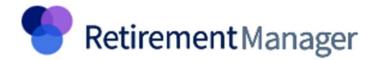

### Enter Primary Phone details

- · Country; Primary Phone #
- Confirm ✓ text authorization if unselected a phone call w/code is sent
- To add additional phone # click: + add secondary phone number
- Click Continue

#### Once verification text is received

- · Enter code
- Click Submit

#### Additional options

- User can request to use a different phone number
- · Code Expires after 10 minutes
- User can opt to request a new code after 30 seconds
- For codes not received click Resend SMS OTP

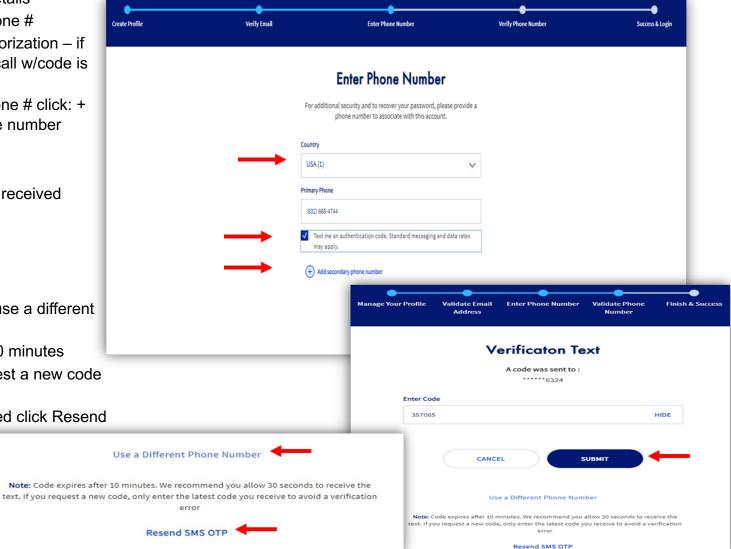

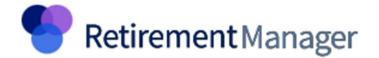

## Success/Completed:

- Success Page Confirms Registration is complete
- User can click continue to proceed and log in –or- after 5 seconds they will be automatically redirected to log in with new credentials

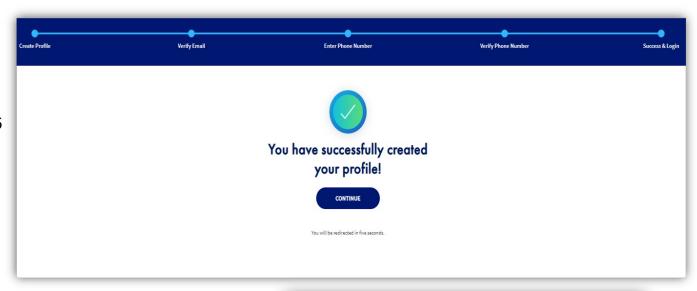

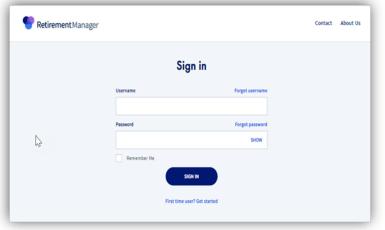